## **Как изменить IP-адрес маршрутизатора?**

1. На главной странице в разделе **Сетевая информация** нажмите на **LAN IP.**

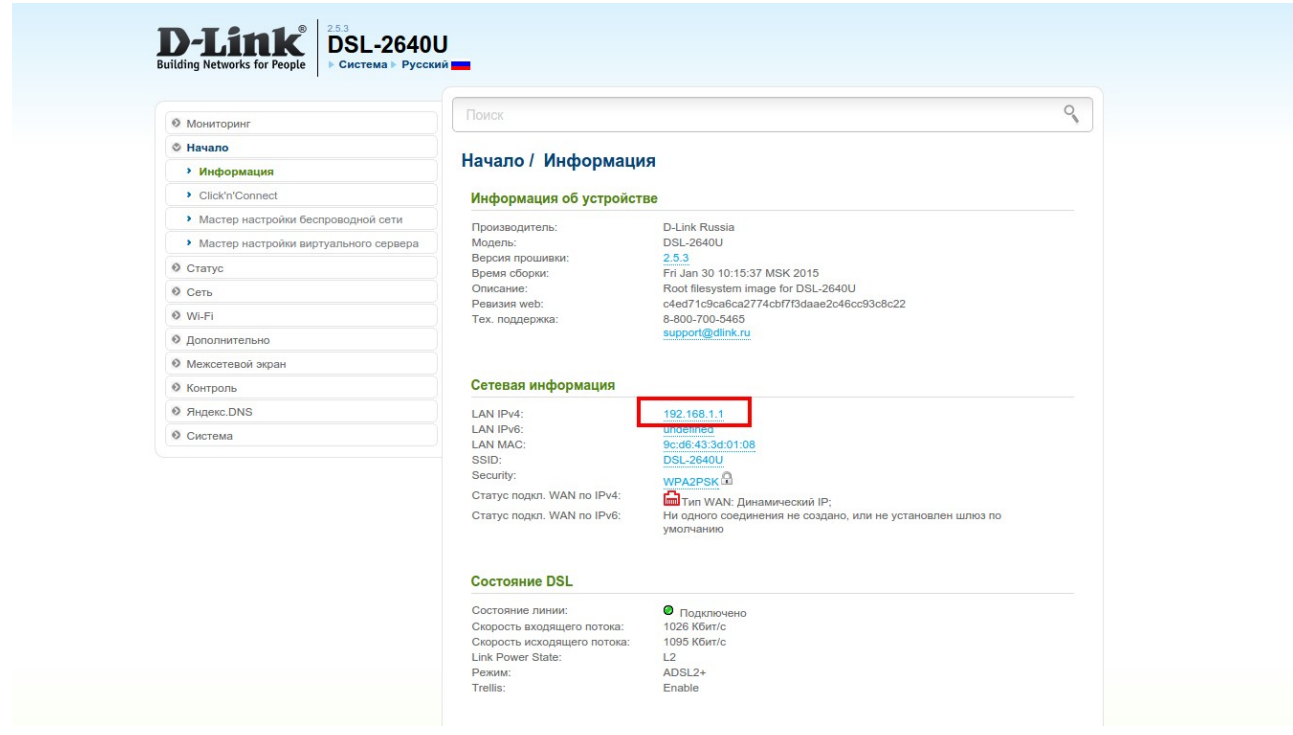

или в основном меню слева в разделе **Сеть** выберите **LAN**.

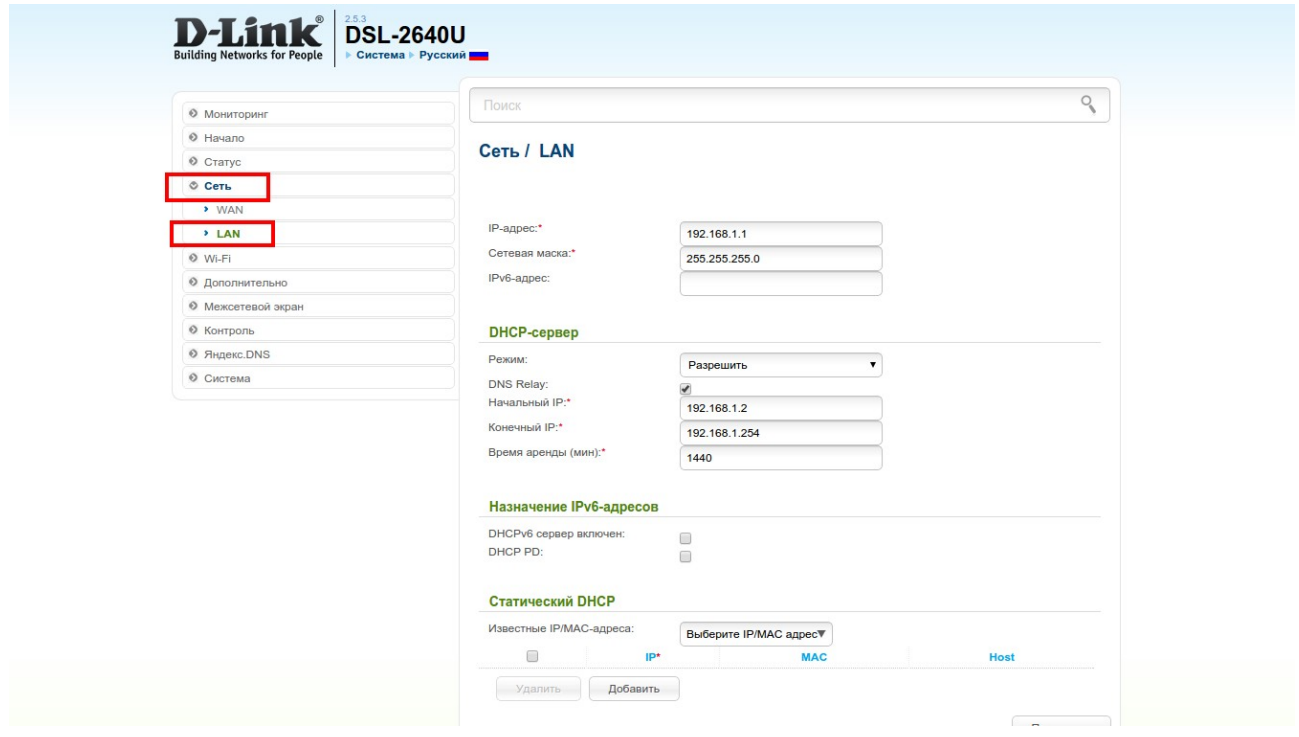

2. На открывшейся странице в поле IP-адрес введите новый IP и нажмите **Применить**.

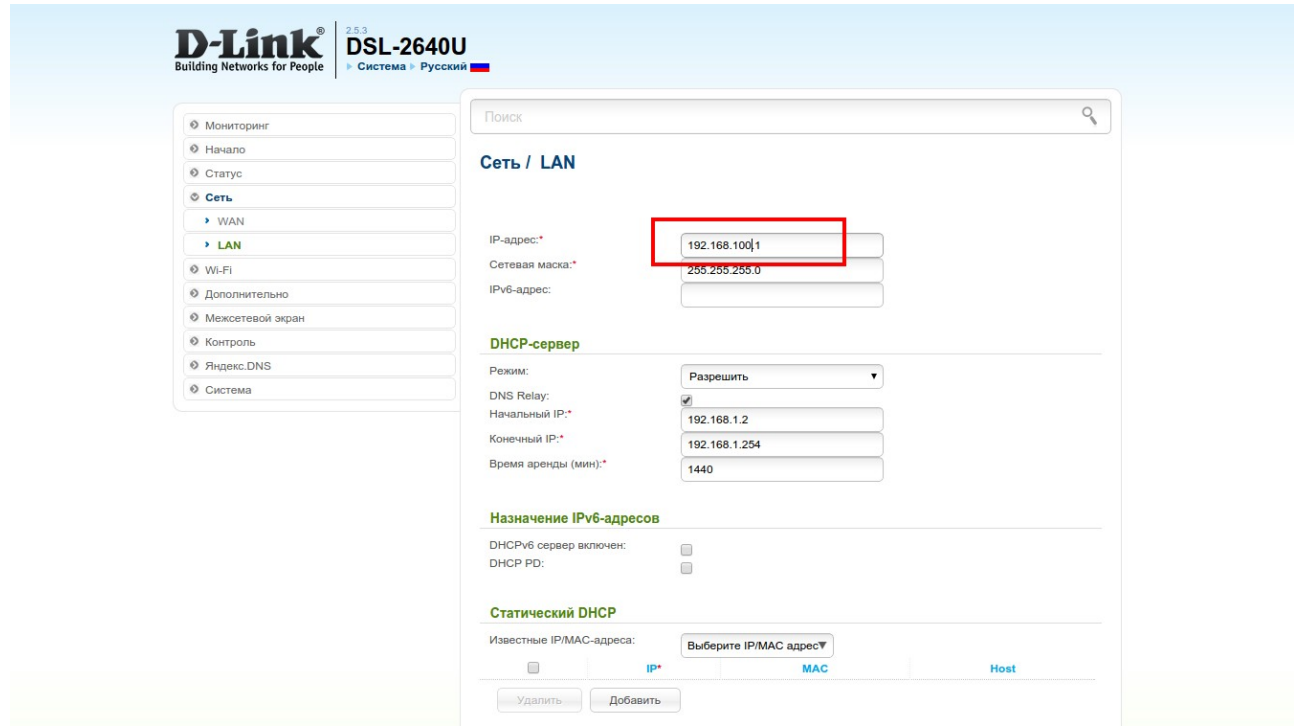

3. После нажатия кнопки **Применить** будет предложено отредактировать пул DHCP-сервера, т.е. диапазон IP-адресов, из которого назначаются IP-адреса пользователям, подключаемым к маршрутизатору. Нажмите кнопку **ОК**.

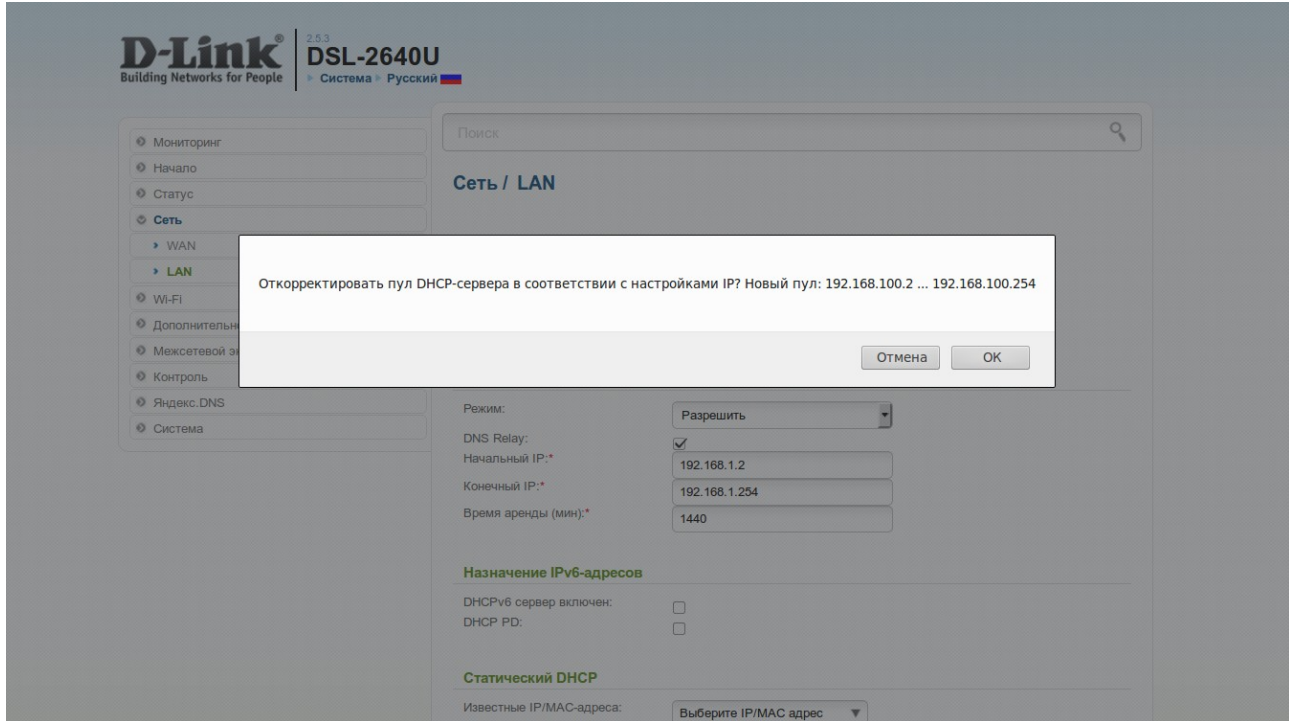

4. Далее нажмите на уведомление **Необходимо перезагрузить устройство для применения новых параметров.**

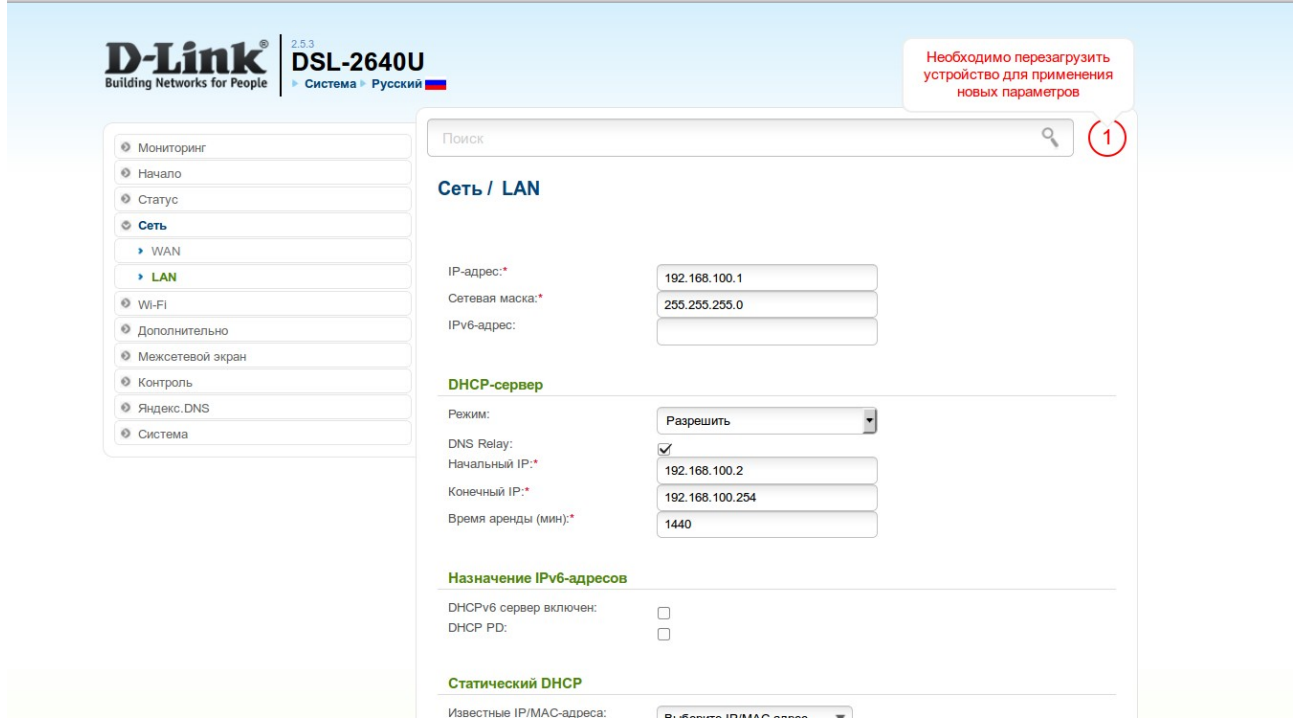

5. После нажатия на уведомление появится следующее сообщение:

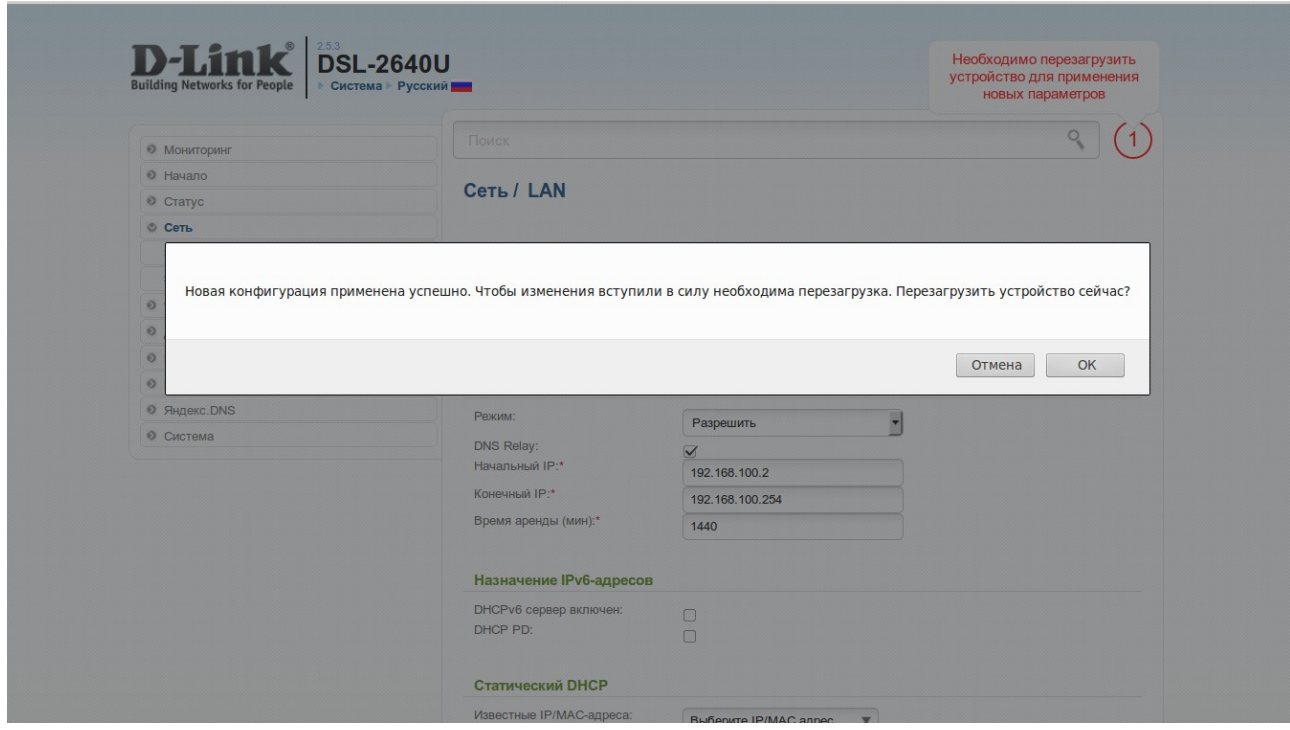

6. Нажмите кнопку **ОК** для перезагрузки.

Внимание: После перезагрузки необходимо обращаться к Web-интерфейсу по новому адресу (в данном примере 192.168.100.1). Убедитесь, что на сетевой карте компьютера установлены верные параметры.